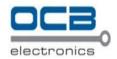

## **Network Video Recorder**

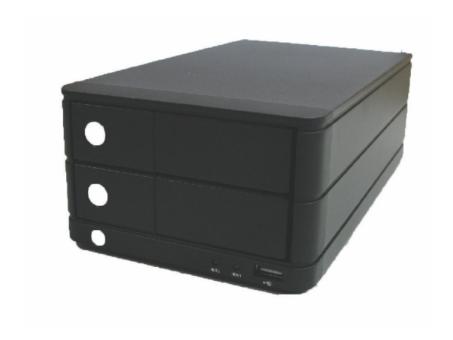

4 CHANNEL
QUICK INSTALLATION GUIDE V.1.5

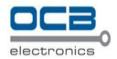

# Contents

| Purpose                        | 3  |
|--------------------------------|----|
| Package Contents               | 3  |
| System Overview (Front & Rear) | 4  |
| LEDs and Buttons               | 5  |
| Hard Drive Installations       | 7  |
| Connect to the NVR             | 8  |
| Set up Password                | 12 |
| Add a Camera                   | 13 |
| Recording Configurations       | 15 |

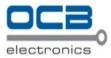

### **Purpose**

This document provides information for installing the 4CH Basic Network Video Recorder on your network. The information included in this document should be sufficient for users to quickly setup the device and start the live video monitoring. Users should also be able to perform basic troubleshooting with information provided in this document. For all other aspects of using this product, please consult the user's manual available on the CD

## **Package Contents**

- 4CH Basic Network Video Recorder
- Power Adapter: Input 100-240V, Outpupt +12V/4A
- Ethernet cable
- CD with Adobe Acobat Reader/Quick Installation Guide/User's Manual/NVR Search Utility

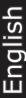

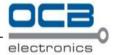

## **System Overview**

## (Front)

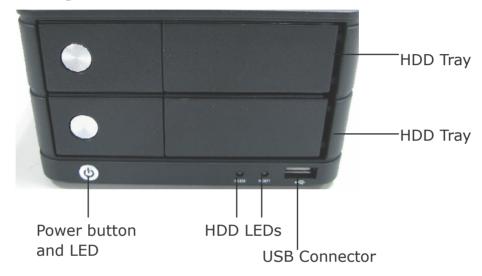

# (Rear)

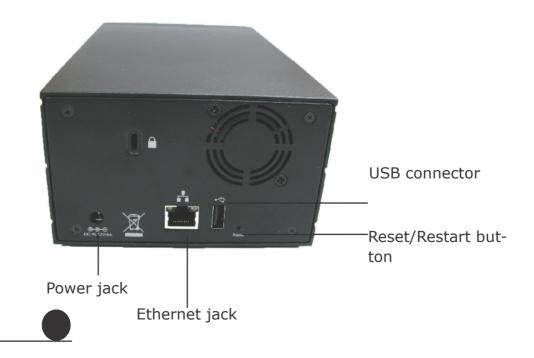

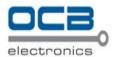

### **Hard Drive Installations**

1. Push the silver button to release the HDD tray

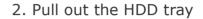

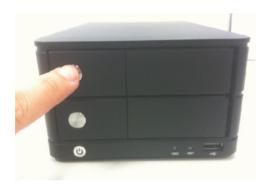

3. Place the HDD on the tray and secure the HDD with the screws at the bottom (as illustrated)

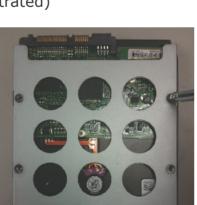

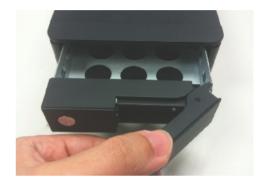

4. Push the tray back in the unit and press down the black bar to secure the tray

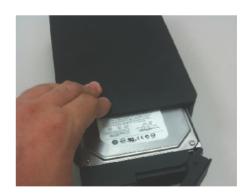

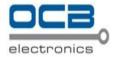

### Connect to the NVR

There are various ways you can connect to the NVR and below are the suggested methods for different network setup:

- The NVR is placed in a network with a DHCP server: Connect to the NVR by using "NVR Search" Utility
- The NVR is placed in a network without DHCP server (or you are connecting to it directly): **Access the NVR with its default IP**

#### **Use NVR Device Search Utility**

If the NVR is placed in a corporate network or a local area network where a DHCP server is already presented, run the "NVR Device Search" utility from a computer that is on the same network and locate the NVR with its IP address that is assigned by the top-level DHCP server.

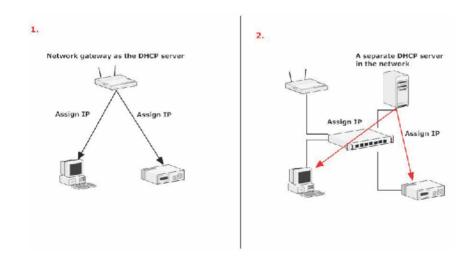

To begin, launch the "NVR Search" utility from the CD and proceed with the installation:

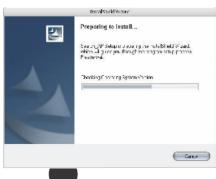

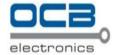

Once the installation is complete, check the "Launch the Search AP" option and click "Finish":

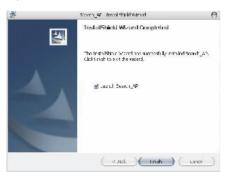

The search should start automatically and its status should be displayed:

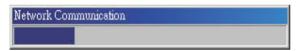

The NVR should be located and its IP address should be displayed:

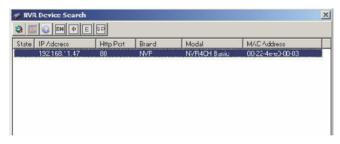

Double-click on an NVR and the search program should automatically access the NVR's web administration page from your default browser

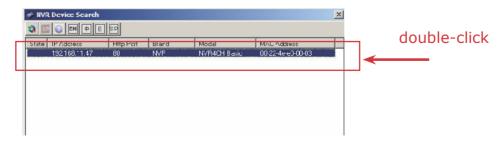

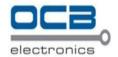

You should be prompted for the the NVR's username and password. Enter its default username "admin" and password "admin" and then click"OK" to enter the system

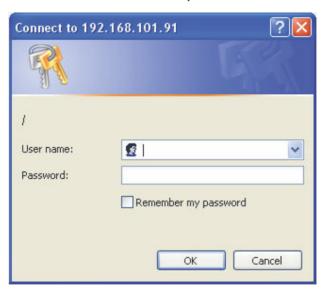

#### Access the NVR with its default IP address

The NVR comes with a pre-configured static IP "192.168.101.50". However, it is only used when there is no DHCP server presented in the network. The NVR will turn on its DHCP server function and act as the DHCP server in the network. To connect to the NVR, use a PC that is on the same network over a switch or hub, or connect the PC directly to the NVR using a crossover CAT5 Ethernet cable.

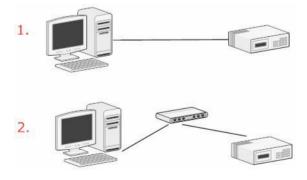

The PC that is connected directly to the NVR (or within the same local area network) should receive an IP from the NVR. Simply access the NVR from your web browser with its IP address

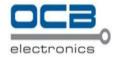

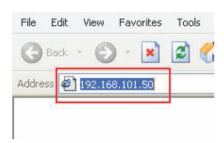

Again, you should be prompted for the username and password. En- ter its default username "**admin**" and password "**admin**" and then click"OK" to enter the system

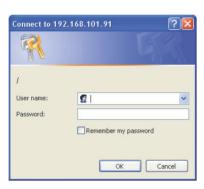

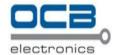

## **Set up Password**

The default login username and password is admin/admin. To change the password of the admin account, go to "Setup" --> "System Configurations" --> "User Account", click on the "admin" account in the account list then press the "edit" button to change its password. Finally, click "Apply" to save the change.

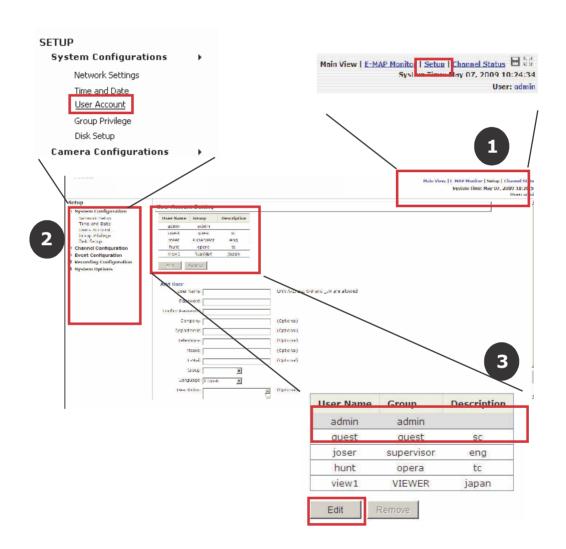

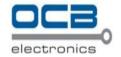

#### **4 Channel** Network Video Recorder

#### Add a Camera

#### **Automatic Search:**

1. Click the "Search" button to perform the camera search. You should be prompted to install Active Control component in order for the search to function properly. Go ahead and click "Install"

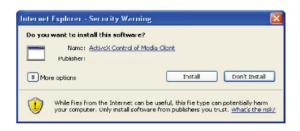

2. After that, the search should begin and its status should be displayed:

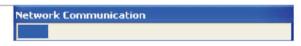

3. Found cameras should be listed and simply select a camera from the list and press "Configure"

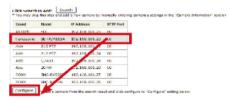

4. Its corresponding information should be displayed in the "Camera Information" section. Enter its username and password and select the channel ID and name the camera.

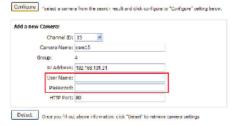

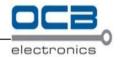

5. Click on "Detect" to establish connection between the recorder and the camera. If connection establishes successfully, camera's detailed information should be polled and displayed as below

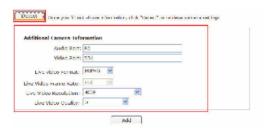

6. Adjust its video format, frame rate, resolution or bitrate...etc if you

wish and then click "Add" to finish adding the camera

## Add a camera manually

Simply follow the instruction described above but instead of using the "Search" function, enter the camera's IP address and cre- dential in the "Camera Information" manually, then follow step  $5 \sim 6$  described above.

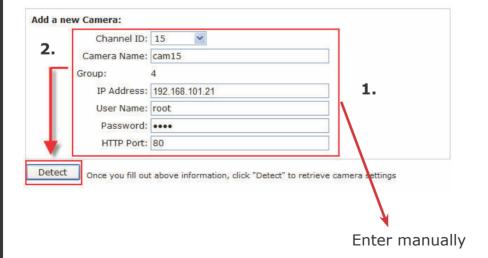

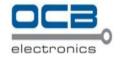

#### **4 Channel** Network Video Recorder

### **Recording Configurations**

The "recording configurations" gives users the overall control of how and when a recording is performed and the quality of different types of recordings performed on each channels. It can help the recorder to operate with sufficient system resource by performing recording only when it's necessary with adjustable recording frame rate.

You can define the following in "General Settings":

- Pre-Alarm/Post-Alarm recording length
- Recording frame rate
- Enable/disable different recording types on different cameras
- Enable/disable aud\\daggerquereq \text{Tecording}

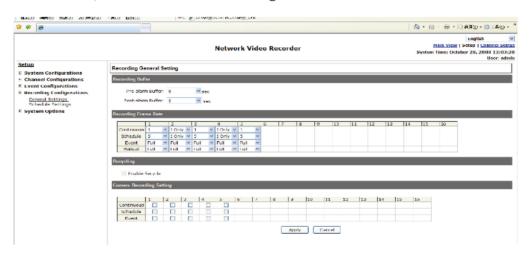

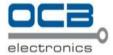

The "recording buffer" allows user to define "pre-alarm" and "post-alarm" time for event recordings. The "pre-alarm" time sets the NVR to record in advance when an event is triggered. The "post-alarm" time sets the NVR to continue recording for a period of time after an event trigger is finished.

| Recording Buffer   |       | * The "Pre-alarm" function only                           |
|--------------------|-------|-----------------------------------------------------------|
| Pre-alarm Buffer:  | ▼ sec | works when the "Continueous" recording is also activated. |
| Post-alarm Buffer: | v sec | . coor amy to allow a contactour                          |

Recording frame rate allows you to set different frame rate for different types of recording instead of recording at one frame rate only. Use the drop-down menu and select one of the pre-defined frame rates for a particular recording type

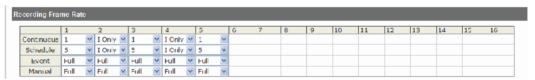

The "Camera Recording Setting" section allows you to turn on or off a particular recording type on any channels.

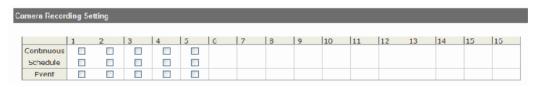

The section at the bottom of the page allows you to disable audio recording (record video only) of particular channels.

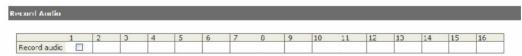

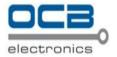

#### **Schedule Recording**

Here you can define the time range of the schedule recording for all channels.

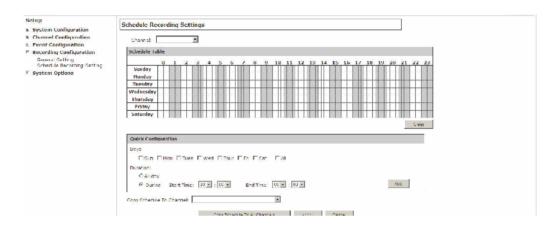

#### To configure a schedule recording:

1. Use the "Channel" drop-down menu and select a camera first

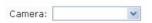

2. You can use the schedule table to set the time range. Click the cell boxes then move horizontally lets you set what hours to perform recording during a day. Click and move vertically lets you set what days to perform recording at a specific time.

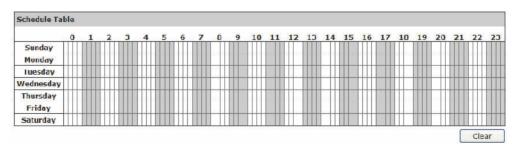

\* Each cell box represents 15 minutes of time. Click one or more boxes to omit consecutive recording

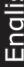

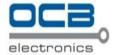

3. You can also use the "Quick Configuration" to define recording time range instead of clicking cell boxex one by one on the time table. Simply check what days you would like to perform recording and specify the recording duration by either choosing "All Day" or enter a start and end time for specific recording duration.

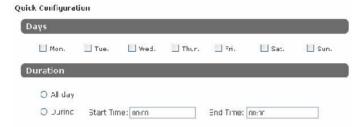

4. Select the "Copy to" option if you would like to set the same recording schedule to another camera.

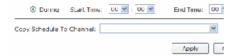